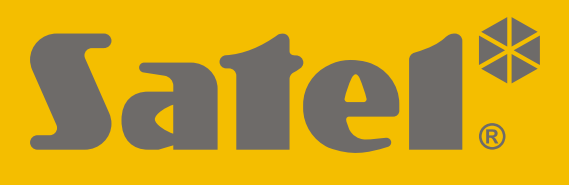

# **RK-1K / RK-2K / RK-4K / RK-4K SMA**

# **Draadloze afstandsbediening**

 $\epsilon$ 

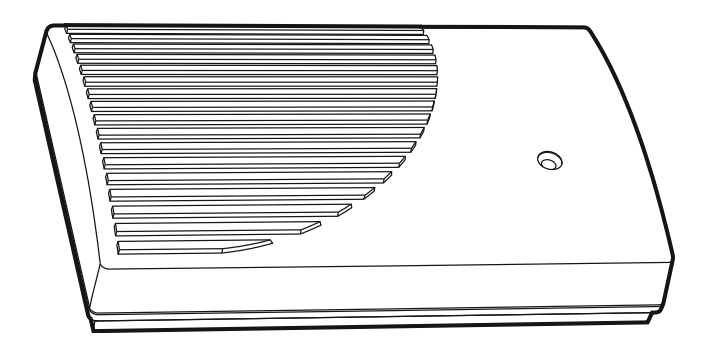

Firmware versie 1.00 **regional contract of the set of the set of the set of the set of the set of the set of the set of the set of the set of the set of the set of the set of the set of the set of the set of the set of the** 

SATEL sp. z o.o. • ul. Budowlanych 66 • 80-298 Gdańsk • POLAND tel. +48 58 320 94 00 **www.satel.eu**

# **BELANGRIJK**

Het apparaat dient door gekwalificeerd personeel geïnstalleerd te worden.

Voorafgaand aan de installatie, lees aandachtig deze handleiding door.

Wijzigingen, modificaties of reparaties welke uitgevoerd worden door een niet geautoriseerd persoon door de fabrikant, zal het recht op garantie doen vervallen.

Een label met het apparaat type bevindt zich op de behuizing.

SATEL streeft ernaar de kwaliteit van haar producten voortdurend te verbeteren, wat kan resulteren in wijzigingen van de technische specificaties en software. De actuele informatie over de aangebrachte wijzigingen is beschikbaar op de website.

> Bezoek ons op: https://support.satel.pl

**Hierbij verklaart SATEL sp. z o.o. dat de draadloze apparatuur van het type RK-1K / RK-2K / RK-4K / RK-4K SMA voldoen aan Richtlijn 2014/53/EU. De volledige tekst van de EU conformiteitsverklaring is beschikbaar op het volgende internetadres: www.satel.eu/ce**

De volgende symbolen kunnen in deze handleiding gebruikt worden:

- 
- opmerking,
- waarschuwing.

## **INHOUD**

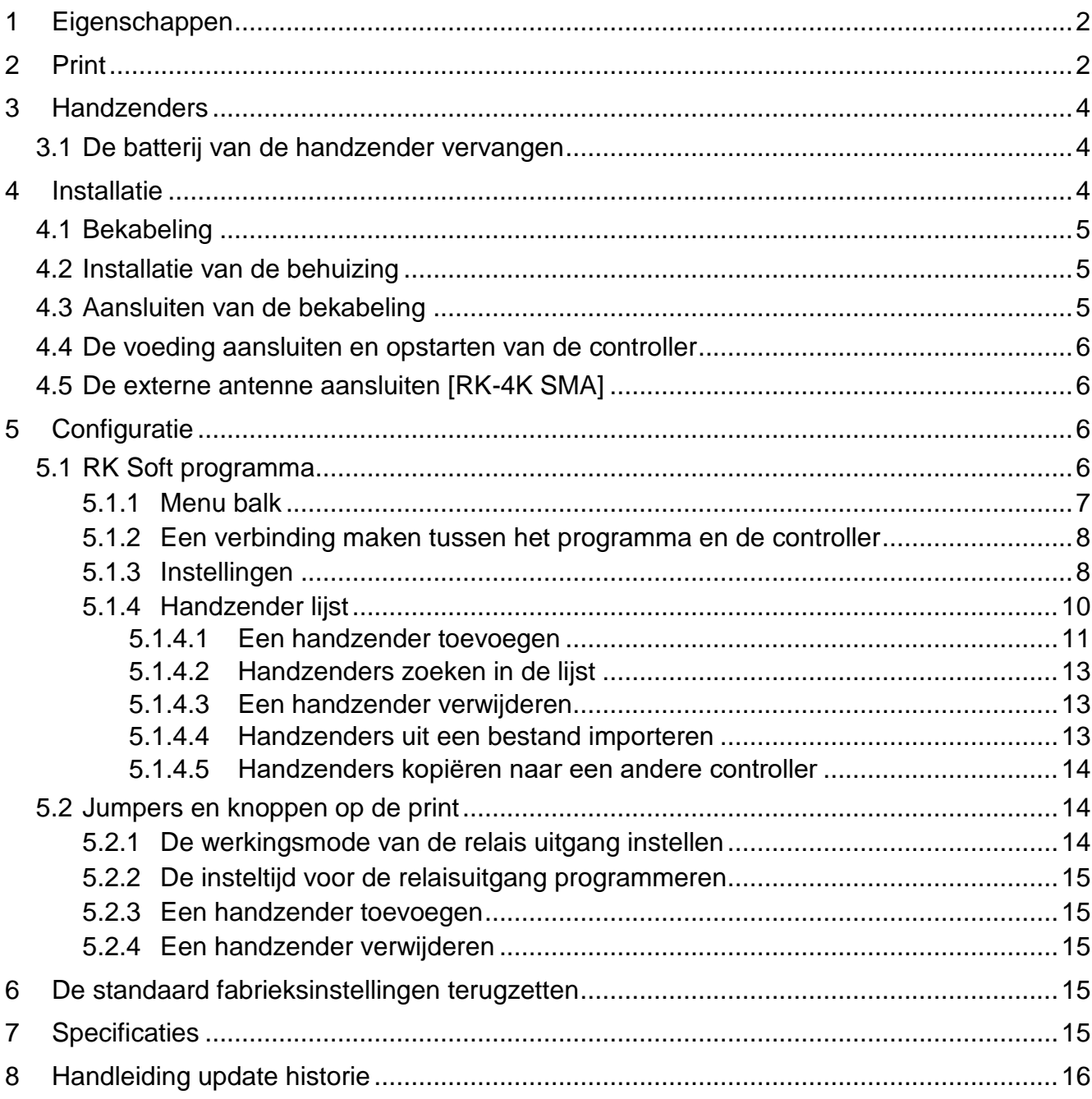

De RK-1K / RK-2K / RK-4K / RK-4K SMA controllers maken het mogelijk om apparaten te bedienen die aangesloten zijn op relaisuitgangen door middel van handzenders. De controller kan worden gebruikt voor het op afstand aansturen van slagbomen, poorten, rolluiken, enz. De controller is voorzien van ingangen en een uitgang die speciaal ontworpen is voor werking met alarmsystemen, en zo deze op afstand bediend kan worden.

# <span id="page-3-0"></span>**1 Eigenschappen**

- Relais uitgangen (kanalen):
	- $-1$  [RK-1K],
	- $-2$  [RK-2K],
	- 4 [RK-4K / RK-4K SMA].
- De mogelijkheid om tot 1024 handzenders te registreren.
- De optie om te configureren vanaf een computer waarop het RK Soft programma geïnstalleerd is.
- 2 OC type uitgangen:
	- indicatie lage batterij handzender,
	- indicatie bij inschakelen / uitschakelen / alarm herstellen in het alarmsysteem.
- 2 ingangen om de status van het alarmsysteem te controleren:
	- inschakel mode informatie,
	- alarm informatie.
- RS 232 (TTL) poort voor communicatie met een computer.
- Led indicatie.
- Sabotage schakelaar reagerend bij het openen van de behuizing.
- Kan gevoed worden door gelijkstroom of wisselstroom.

# <span id="page-3-1"></span>**2 Print**

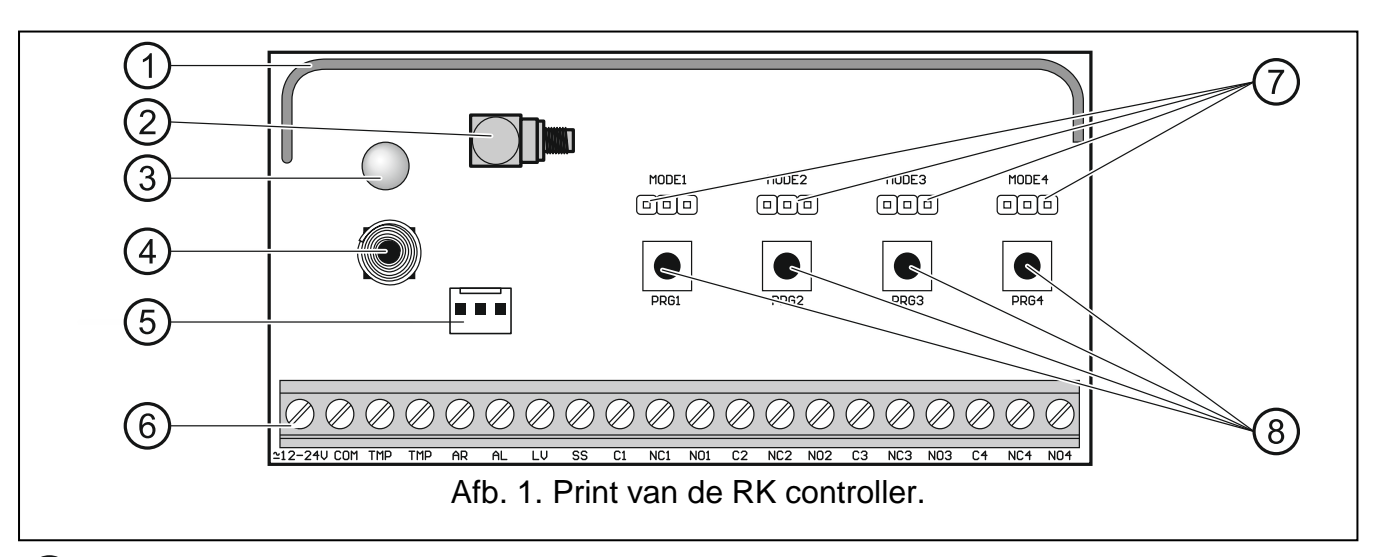

- (1) antenne.
- 2) SMA connector voor aansluiting van een externe antenne [RK-4K SMA].
- 3) tweekleuren led:

AAN groen – voeding OK,

AAN rood – handzender transmissie van een handzender ontvangen,

knipperend rood – handzender transmissie van een handzender ontvangen met een lage batterij.

- (4) sabotageschakelaar.
- RS-232 poort (TTL standaard).
- aansluitingen (zie: ["Beschrijving van de aansluitingen"](#page-4-0)).
- MODE pinnen. Te gebruiken voor het instellen voor de werkingsmode van de relaisuitgangen. Het cijfer staat voor het nummer van de relaisuitgang (zie: ["De](#page-15-2)  [werkingsmode van de relais uitgang instellen"](#page-15-2)).
- PRG knoppen. Hiermee kunt u handzenders toevoegen / verwijderen en de insteltijd voor de relaisuitgangen instellen. Het cijfer staat voor het nummer van de relaisuitgang. De PRG1 knop kan worden gebruikt om de fabrieksinstellingen te herstellen.
- $\boldsymbol{i}$ *De RK-1K controller heeft geen MODE 2 / MODE 3 / MODE 4 jumpers en geen PRG2 / PRG3 / PRG4 knoppen.*

*De RK-2K controller heeft geen MODE3 / MODE4 jumpers en geen PRG3 / PRG4 knoppen.*

#### <span id="page-4-0"></span>**Beschrijving van de aansluitingen**

- **12-24V** voeding ingang (12...24 VDC / 24 VAC).
- **COM** common ground.
- **TMP** NC type sabotage uitgang (openen van de sabotage schakelaar opent de uitgang). U kunt de TMP uitgang aansluiten op een juist geprogrammeerde zone van het alarmsysteem.
- **AR** ingang voor controle van de ingeschakelde status van het alarmsysteem. De ingang wordt geactiveerd na het toepassen van een common ground. Verbind de AR ingang met de OC-type uitgang van het alarmsysteem die de IN status aangeeft.
- AL ingang voor controle van de alarm status van het alarmsysteem. De ingang wordt geactiveerd na het toepassen van een common ground. Verbind de AL ingang met de OC-type uitgang van het alarmsysteem die een alarm herstel functie heeft.
- LV uitgang voor indicatie bij een lage handzender batterij. De uitgang wordt geactiveerd na een transmissie ontvangst van de handzender met een bijna lege batterij. De uitgang wordt gedeactiveerd na een transmissie ontvangst van de handzender waarvan de batterij weer OK is. OC type uitgang (verbonden met de common ground indien deze actief is). U kunt b.v. een led op de Lv-uitgang aansluiten of u kunt de uitgang aansluiten op een correct geprogrammeerde zone van het alarmsysteem.
- **SS** indicatie bij inschakelen / uitschakelen / alarm herstellen in het alarmsysteem. De indicatie wordt geactiveerd als de AR- en/of AL ingangsstatus binnen 4 seconden wordt gewijzigd na ontvangst van een handzender transmissie. De indicatie wordt weergegeven in de vorm van pulsen met een duur van 0,16 seconde:
	- 1 puls inschakelen,
	- 2 pulsen uitschakelen,
	- 4 pulsen uitschakelen en/of herstellen van een alarm.

OC type uitgang (verbonden met de common ground indien deze actief is). U kunt b.v. een sirene op de SS uitgang aansluiten.

- **C1...C4** relais uitgang, common contact.
- **NC1...NC4** relais uitgang, normally closed contact.
- **NO1...NO4** relais uitgang, normally open contact.

*De RK-1K controller heeft geen aansluitingen voor relaisuitgangen 2, 3 en 4.*

*De RK-2K controller heeft geen aansluitingen voor relaisuitgangen 3 en 4.*

# <span id="page-5-0"></span>**3 Handzenders**

De controller ondersteunt de volgende SATEL 433 MHz handzenders:

**MPT-350** – handzender met 5 knoppen,

**MPT-300** – handzender met 5 knoppen,

- **T-4** handzender met 4 knoppen,
- **T-2** handzender met 2 knoppen,
- **T-1** handzender met 1 knoppen,

**P-4** – handzender met 4 knoppen,

**P-2** – handzender met 2 knoppen.

Transmissies van de handzenders zijn gecodeerd met code-hopping.

De controller wordt geleverd met twee handzenders. Afhankelijk van het controller model, zijn dit de volgende handzenders:

**RK-1K** – T-1, **RK-2K** – T-2, **RK-4K / RK-4K SMA** – T-4.

## <span id="page-5-1"></span>**3.1 De batterij van de handzender vervangen**

De levensduur van de batterij hangt af van hoe de handzender wordt gebruikt. Hoe meer de knoppen worden ingedrukt, hoe hoger het verbruik is. Vervang de batterij zo snel mogelijk als de controller aangeeft dat de batterij bijna leeg is (led; LV-uitgang).

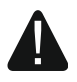

**Er bestaat een gevaar voor explosie van de batterij, indien de batterij anders gebruikt of behandeld wordt dan aanbevolen door de fabrikant.**

**Let op bij de installatie en het vervangen van de batterij. De fabrikant is niet aansprakelijk voor de consequenties van het niet juist plaatsen van de batterij.**

**De gebruikte batterijen mogen niet worden weggegooid, maar moeten worden ingeleverd in overeenstemming met de bestaande regels voor milieubescherming.**

# <span id="page-5-2"></span>**4 Installatie**

#### **Koppel altijd de voeding los voordat u enige elektrische aansluitingen maakt.**

De controller dient binnen geïnstalleerd te worden, in ruimtes met een normale luchtvochtigheid. Wanneer de installatie plaats bepaald is, neem dan in overweging dat dikke muren, metalen wanden, etc. het radiosignaalbereik reduceren. Het wordt aanbevolen de

 $\boldsymbol{j}$ 

controller zo hoog mogelijk te installeren. Dit zal zorgen voor een beter draadloze communicatie bereik en voorkomt het risico dat de controller gesaboteerd kan worden door personen op de locatie. Het wordt niet aanbevolen om het apparaat in de buurt van elektrische systemen te installeren, omdat dit het bereik van het radiosignaal kan beïnvloeden.

# <span id="page-6-0"></span>**4.1 Bekabeling**

Leg de bekabeling aan naar de installatie locatie van de controller, die gebruikt worden om de controller op het alarmsysteem of andere apparaten aan te sluiten. De bekabeling mag niet worden gebruikt in de buurt van laagspanningsbekabeling van elektrische systemen, en in het bijzonder van voedingskabels voor hoogvermogen apparatuur (zoals elektromotoren). Gebruik een niet-afgeschermde niet-getwiste (alarm)kabel.

# <span id="page-6-1"></span>**4.2 Installatie van de behuizing**

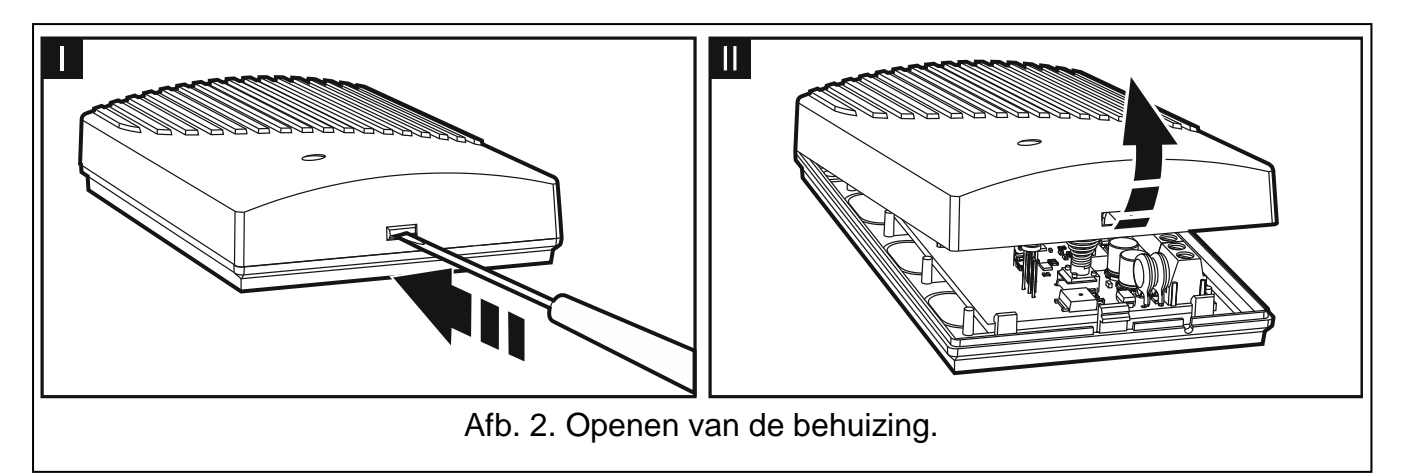

<span id="page-6-3"></span>De controllers worden in een behuizing geleverd.

- 1. Open de behuizing (Afb. [2\)](#page-6-3).
- 2. Verwijder de print.
- 3. Houd de behuizing tegen de muur aan en teken de boorgaten af.
- 4. Boor de gaten in de muur voor de pluggen.
- 5. Maak een kabelinvoer opening in de achterkant van de behuizing. De opening moet breder zijn dan 10 mm in diameter en vrij zijn van scherpe randen.
- 6. Voer de bekabeling in de behuizing (stroomkabels, kabels die de controller verbinden met andere apparaten).
- 7. Schroef de achterkant van de behuizing vast op de muur. Gebruik altijd de juiste pluggen en schroeven voor de juiste ondergrond (voor beton of bakstenen muren is het anders dan voor gipswanden, etc.).
- 8. Plaats de elektronische print in de behuizing.

# <span id="page-6-2"></span>**4.3 Aansluiten van de bekabeling**

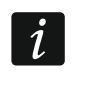

*Bescherm de bekabeling tegen scherpe randen zodat niet de isolatie van de kabels beschadigd.*

- 1. Sluit de relaisuitgangen aan op de apparaten die door de controller moeten worden bestuurd.
- 2. Als de controller met een alarmsysteem moet werken, sluit dan de klemmen van de ingangen aan op de uitgangen van het alarmsysteem.
- 3. Je kunt de sabotage-uitgang aansluiten op een correct geprogrammeerde ingang van het alarmsysteem.
- 4. Je kunt een led aansluiten op de uitgang die aangeeft dat de batterij bijna leeg is, of je kunt de uitgang aansluiten op een correct geprogrammeerde ingang van het alarmsysteem.
- 5. Je kunt een sirene aansluiten op de alarm uitgang.

## <span id="page-7-0"></span>**4.4 De voeding aansluiten en opstarten van de controller**

- 1. Sluit de voedingskabels aan op de +12-24 V en COM aansluitingen (gebruik flexibele aders met een doorsnede van 0,75-1,5 mm<sup>2</sup>). De controller kan worden gevoed door een voeding of het alarmsysteem.
- 2. Sluit de behuizing.

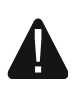

**Zorg ervoor dat u bij het sluiten van de behuizing niet op een van de programmeerknoppen met de kabels drukt.**

3. Schakel de stroom in. De controller led dient groen te gaan branden.

*Na het inschakelen van de controller zijn de uitgangen uitgeschakeld.*

# <span id="page-7-1"></span>**4.5 De externe antenne aansluiten [RK-4K SMA]**

Als het draadloze signaal dat wordt ontvangen van de handzenders bij de installatieplaats van de controller te zwak is, gebruik dan de RK-4K SMA-controller die de mogelijkheid biedt om een externe antenne op aan te sluiten met een extra kabel.

De antenne moet een impedantie hebben van 50 Ω. Installeer de antenne niet parallel aan laagspanning-draden omdat dit de prestaties kan beïnvloeden. Plaats de antenne niet in de buurt van metalen voorwerpen, omdat dit het bereik van het door de antenne ontvangen signaal negatief kan beïnvloeden.

De kabel moet een impedantie hebben van 50 Ω, minimale demping en van hoge kwaliteit zijn.

# <span id="page-7-2"></span>**5 Configuratie**

De controller kan geconfigureerd worden via het:

- RK-Soft programma,
- jumpers en knoppen op de print.

# <span id="page-7-3"></span>**5.1 RK Soft programma**

Met het RK-Soft programma kunt u:

- de meeste controller instellingen configureren,
- handzenders beheren,
- diagnoses uitvoeren op de controller,
- bewaar controller instellingen en handzender gegevens op uw computer,
- <span id="page-7-4"></span>kopieer handzenders van een controller naar de andere.

Het programma is te downloaden www.osec.nl. Vereiste programma versie: 1.01 (of nieuwer).

#### <span id="page-8-0"></span>**5.1.1 Menu balk**

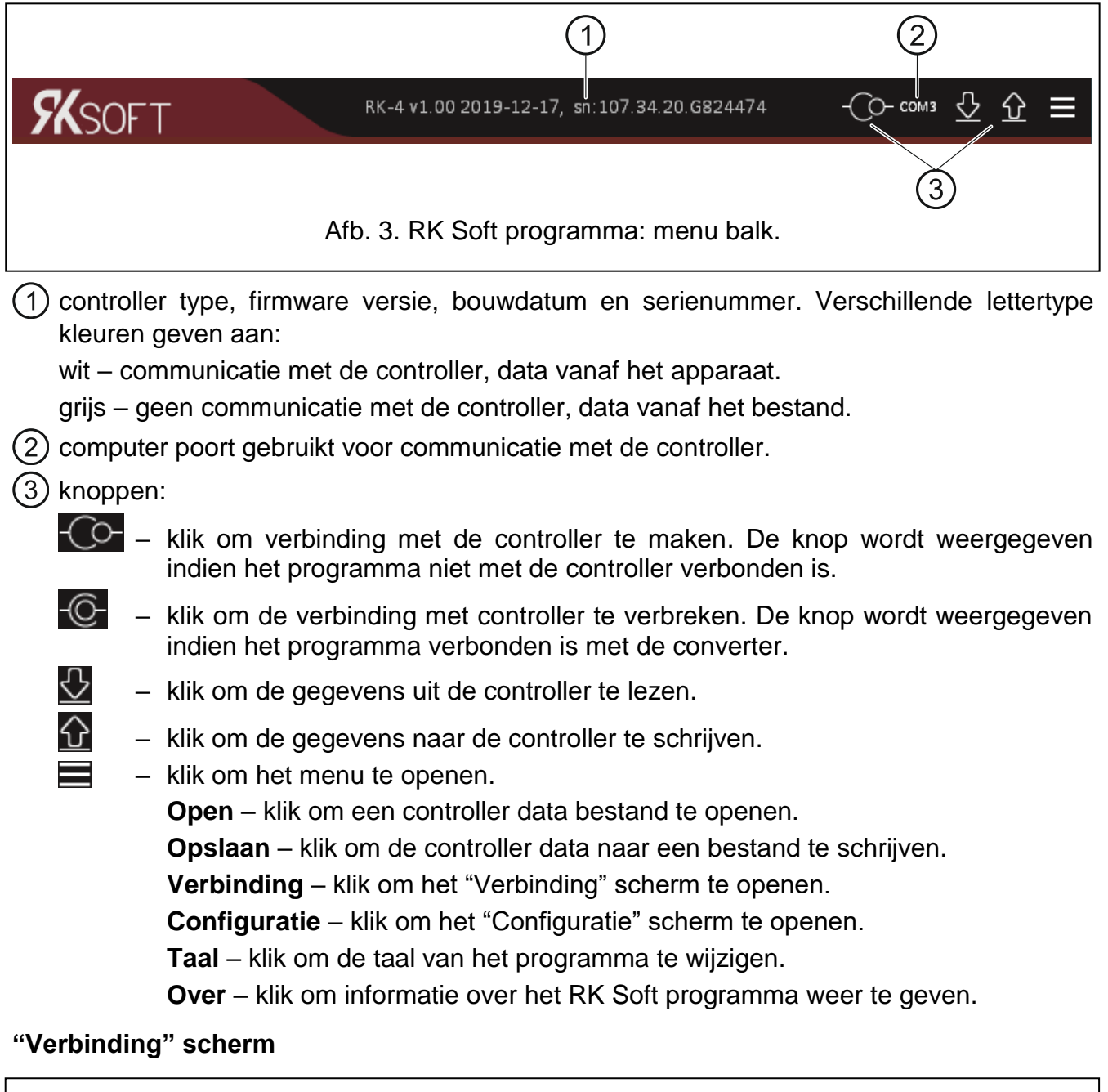

<span id="page-8-1"></span>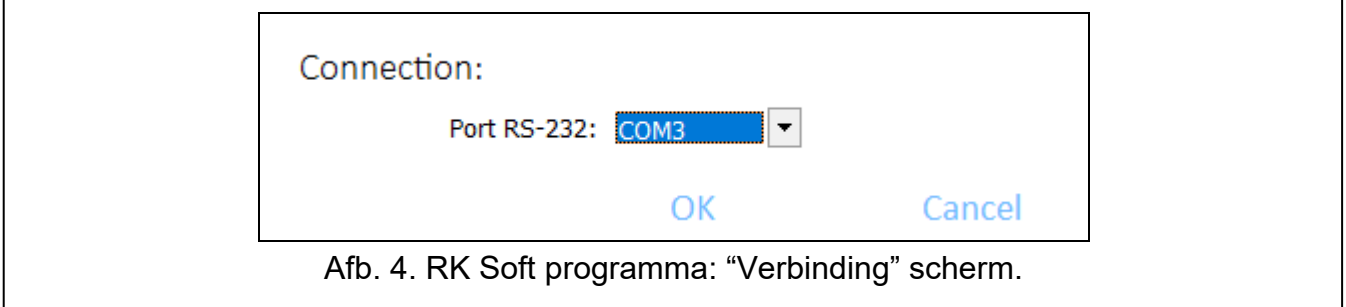

**RS-232 Poort** – computer COM poort die gebruikt wordt voor communicatie met de controller.

**OK** – klik om de wijzigingen te op te slaan.

**Annuleer** – klik om het scherm af te sluiten zonder de wijzigingen op te slaan.

#### **"Configuratie" scherm**

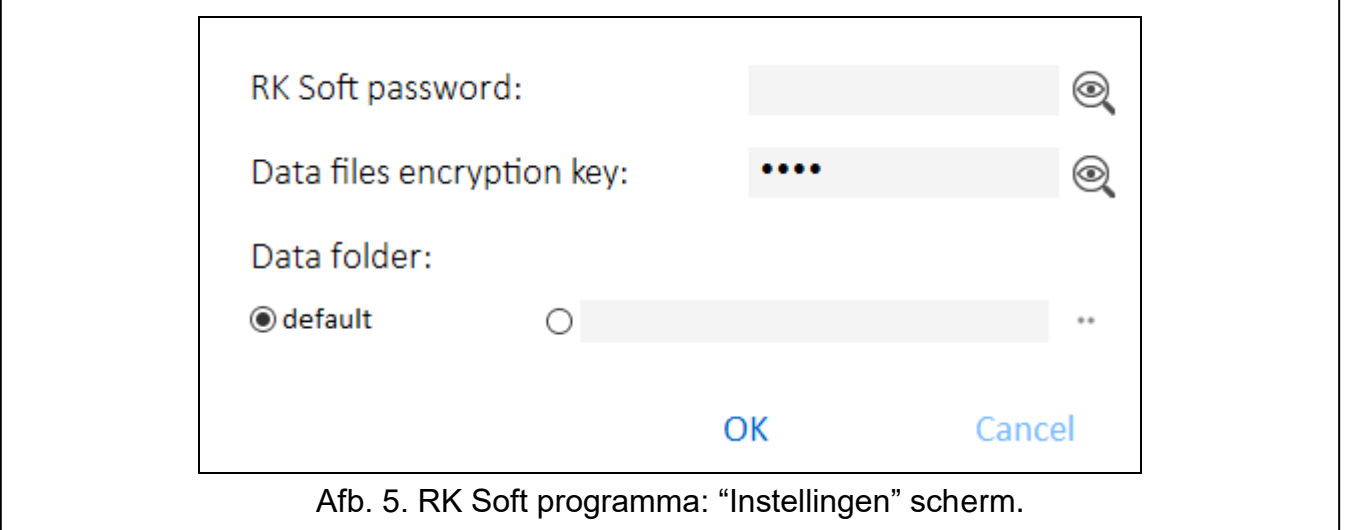

**RK Soft paswoord** – paswoord beveiliging tegen ongeoorloofde toegang tot het programma. Als je besluit het paswoord in te voeren, wordt er een venster geopend en wordt je bij elke start van het RK Soft programma om uw paswoord gevraagd. Als je het veld leeg laat, is

het programma niet met een paswoord beveiligd. Klik op  $\mathcal{Q}$  om het paswoord te bekijken.

- **Data encryptiesleutel** om de bestanden te beveiligen kunt u hier een gewenste encryptiesleutel invoeren. Het openen van deze bestanden in een ander RK Soft programma zal niet mogelijk zijn zonder de juiste encryptiesleutel. Klik op  $\circledcirc$  om de sleutel te bekijken.
- **Data map** bestandslocatie voor controller instellingen:

**Standaard** – bestanden worden in de standaard map opgeslagen,

- **[leeg veld/locatie]** bestandslocatie geselecteerd door de gebruiker. Klik op  $\Box$  om de bestandslocatie te selecteren.
- **OK** klik om de wijzigingen te op te slaan.

**Annuleer** – klik om het scherm af te sluiten zonder de wijzigingen op te slaan.

#### <span id="page-9-0"></span>**5.1.2 Een verbinding maken tussen het programma en de controller**

- 1. Sluit de RS-232 (TTL) poort van de controller aan op de computer met gebruik van de USB-RS converter van SATEL.
- 2. Start het RK soft programma.
- 3. Selecteer de COM poort welke gebruikt wordt voor communicatie met de controller (zie [""Verbinding" scherm"](#page-8-1) p. [7\)](#page-8-1).
- 4. Klik op  $\overline{C}$  in de menubalk.
- 5. Nadat de verbinding tot stand is gebracht, wordt informatie over het type controller en de firmware versie en de  $\overline{\mathbb{C}}$  knop weergegeven op de menubalk.

#### <span id="page-9-1"></span>**5.1.3 Instellingen**

**Naam** – naam van de controller.

**Comm. paswoord** – wachtwoord beveiliging t.b.v. verbinding met de controller. Als je besluit het paswoord in te voeren, wordt er een venster geopend en wordt je bij elke start van het RK Soft programma om uw paswoord gevraagd. Als je het veld leeg laat, is het programma niet met een paswoord beveiligd. Klik op **our het paswoord te bekijken**.

**Type** – de werkingsmode van de relais uitgang. Dit kan ingesteld worden met de jumpers op de printplaat (zie: ["De werkingsmode van de relais uitgang instellen"](#page-15-2) p. [14\)](#page-15-2).

- **Insteltijd**  de insteltijd voor het relais werkend als puls mode. De waarde is standaard ingesteld op 5 seconden. U kunt waardes programmeren van 1 tot 3600 seconden.
- **Programmeren via de controller knoppen uitschakelen** als deze optie ingeschakeld is, is het onmogelijk om de handzender instellingen of de insteltijd tijden met de knoppen op de controller te wijzigen (je kunt nog steeds de fabrieksinstellingen herstellen). Deze optie staat standaard uit.

#### **Status**

De ingang- en uitgang statussen van de controller worden aangegeven door de achtergrondkleur:

- groen ingang inactief / uitgang uitgeschakeld;
- rood ingang actief / uitgang ingeschakeld.

**Ontvangst** – informatie over de transmissie vanaf de handzender:

- grijs de controller ontvangt geen transmissie,
- oranje de controller ontvangt een transmissie van de handzender.
- **Laatste ontvangen handzender transmissie** informatie over de laatste handzender transmissie die door de controller ontvangen is, de positie van de handzender op de "Handzender lijst", de naam van de handzender en de knop die op de handzender ingedrukt is. De informatie wordt weergegeven totdat een nieuwe transmissie ontvangen wordt van een andere handzender.

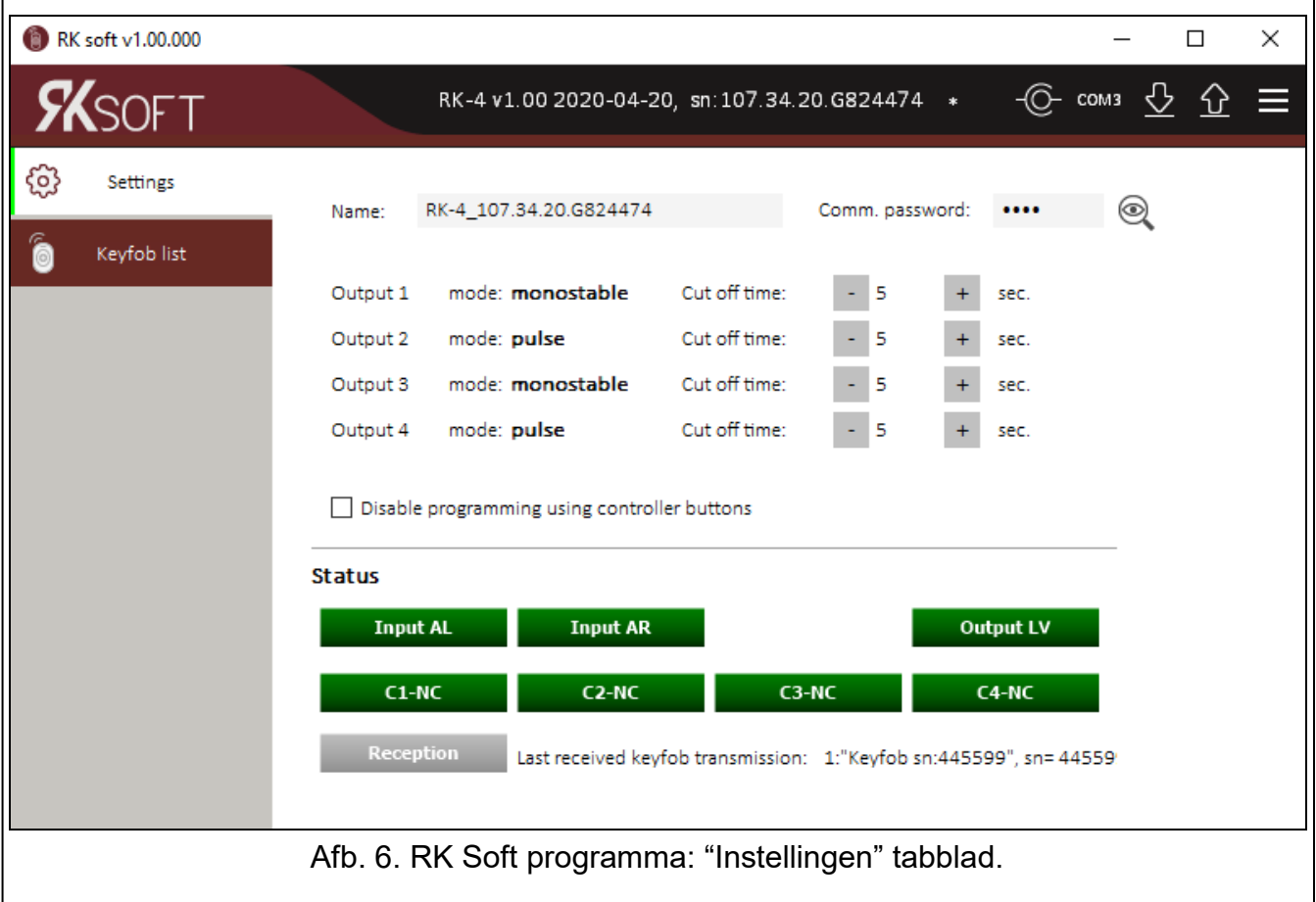

## <span id="page-11-0"></span>**5.1.4 Handzender lijst**

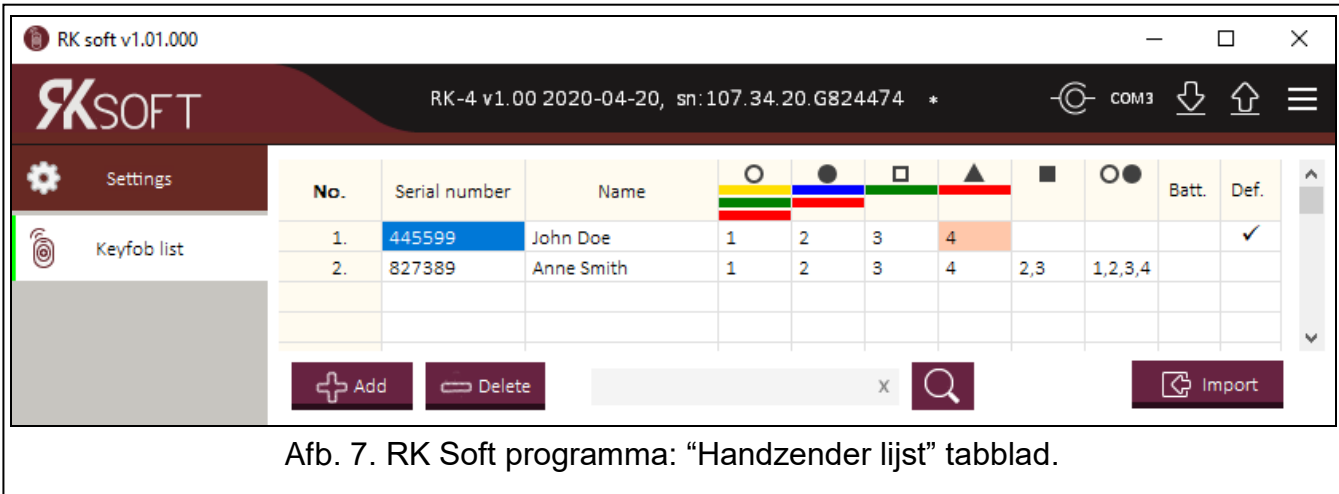

- <span id="page-11-1"></span>**Nr.** – handzender nummer. Klik op de kolomkop om de handzenders te sorteren op volgorde van toevoeging.
- **Serienummer** serienummer van de handzender Klik op de kolomkop om de handzenders te sorteren op het serienummer (oplopend).
- **Naam** individuele naam voor de handzender (tot 16 karakters). Je kunt een naam invoeren waarmee je de handzender kunt identificeren. Klik op de kolomkop om de handzenders te sorteren op naam (oplopend).
- **Handzender knoppen** voor elke knop (combinatie van knoppen), kan je het nummer van de uitgang invoeren die gestuurd moet worden door de knop (combinatie van knoppen). Je kunt maximaal 4 uitgangen aan één knop toewijzen (zie Afb. [7\)](#page-11-1). De symbolen komen overeen met de knoppen van de MPT-300 en MPT-350 handzenders. De kleuren in de bovenste rij (geel tot rood) komen overeen met de knoppen van de T-4 handzenders. De kleuren in de middelste rij (groen tot rood) komen overeen met de knoppen van de T-2 handzenders. De kleur rood in de onderste rij komt overeen met de knop van de T-1 handzender. Een veld verandert van kleur na het indrukken van een knop op de handzender:
	- oranje (Afb. [8\)](#page-11-2) knop nu ingedrukt,
	- licht oranje (Afb. [9\)](#page-11-3) knop recentelijk ingedrukt. Het veld blijft gemarkeerd totdat een nieuwe transmissie ontvangen wordt van een andere handzender.

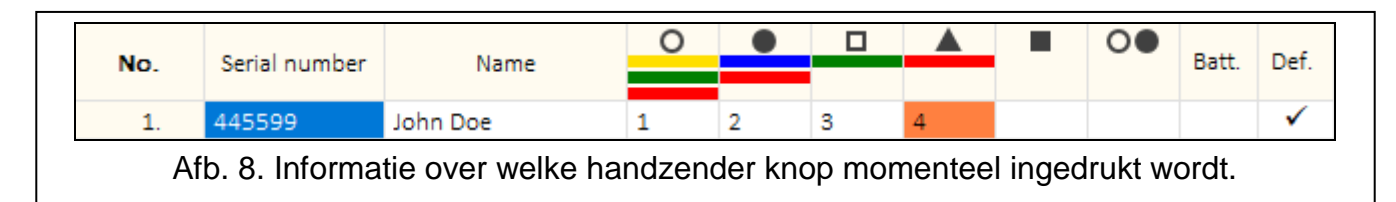

<span id="page-11-2"></span>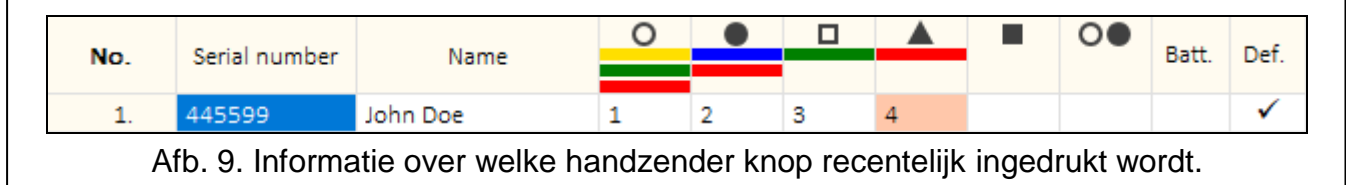

**Batt.** – informatie over de batterij status.

<span id="page-11-3"></span>**[leeg veld]** – batterij OK,

 $\triangle$  – batterij laag.

**Kopie** als de optie ingeschakeld is worden de handzender instellingen gekopieerd voor elke nieuwe handzender die geregistreerd wordt in de controller. Dit vermindert de tijd die nodig is voor de configuratie van de nieuwe handzenders.

국는 Add – klik op de knop om een nieuwe handzender toe te voegen (zie: ["Een](#page-12-0)  [handzender toevoegen"](#page-12-0)).

com Delete – klik op de knop om een handzender te verwijderen (zie: ["Een handzender](#page-14-1)  [verwijderen"](#page-14-1)).

– klik op de knop om een handzender op te zoeken (zie: ["Handzenders zoeken in de](#page-14-0)  [lijst"](#page-14-0)).

<span id="page-12-2"></span>**G** Import – klik om handzenders te importeren vanuit een bestand met SATEL controller gegevens (zie "Handzenders uit [een bestand importeren"](#page-14-2)).

#### <span id="page-12-0"></span>*5.1.4.1 Een handzender toevoegen*

#### **Het serienummer uitlezen door het indrukken van een knop**

1. Klik op  $\frac{1}{2}$  Add Ret "Handzenders toevoegen" scherm zal openen (Afb. [10\)](#page-12-1).

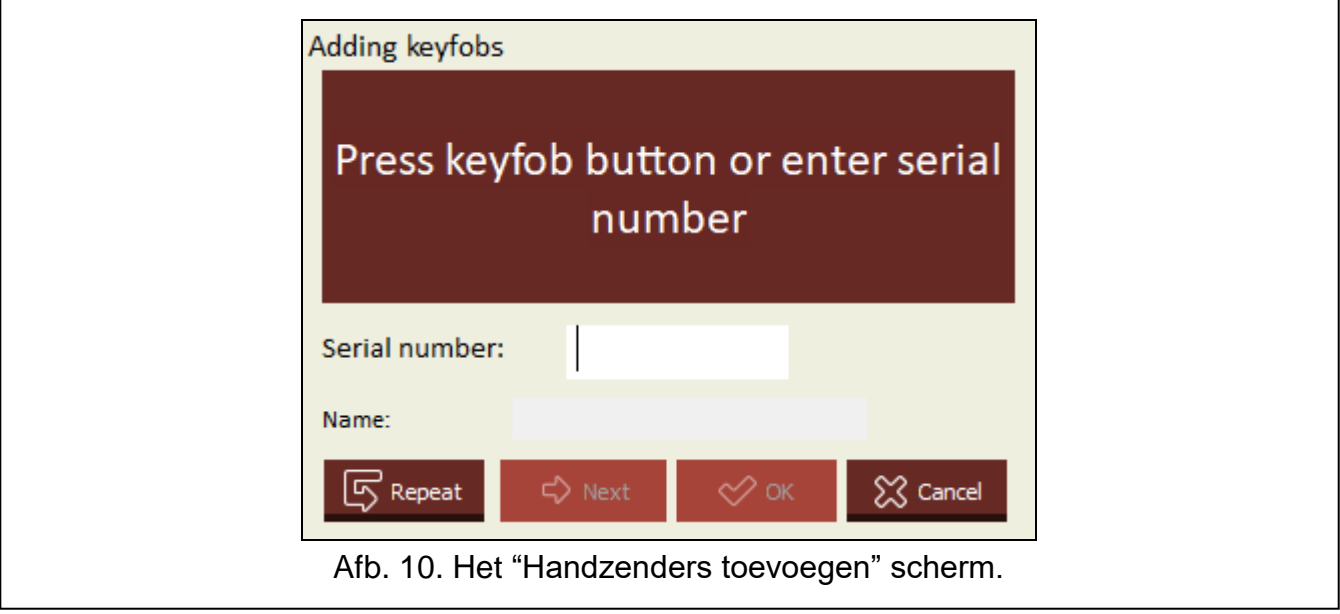

2. Druk op een knop van de handzender die je wilt toevoegen. Het serienummer van de handzender wordt weergegeven in het "Serienummer" veld (Afb. [11\)](#page-13-0). Zorg ervoor dat het nummer overeenkomt met het serienummer van de handzender die je toevoegt (je vindt het op de zakje van de handzender). Als de nummers overeenkomen, gaat je verder met de volgende stap. Als ze niet overeenkomen betekent dit dat de controller een transmissie heeft ontvangen van een andere SATEL-handzender. In dat geval klik op

 $\boxed{5}$  Repeat

<span id="page-12-1"></span>en voer het serienummer handmatig in bij het "Serienummer" veld.

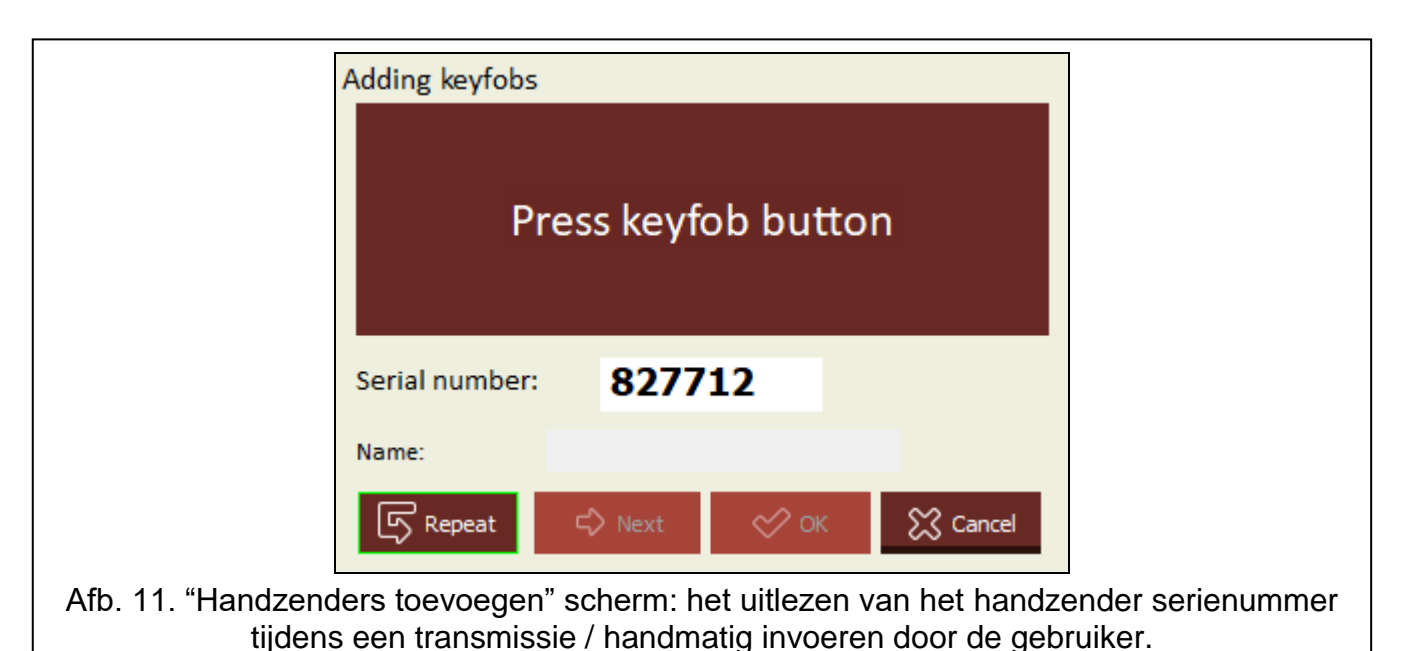

<span id="page-13-0"></span>3. Druk nogmaals op een knop van de handzender. Het programma zal je informeren dat de handzender gegevens succesvol gelezen zijn (Afb. [12\)](#page-13-1). Een voorgestelde naam voor de handzender wordt weergegeven in het "Naam" veld. Je kunt de naam wijzigen.

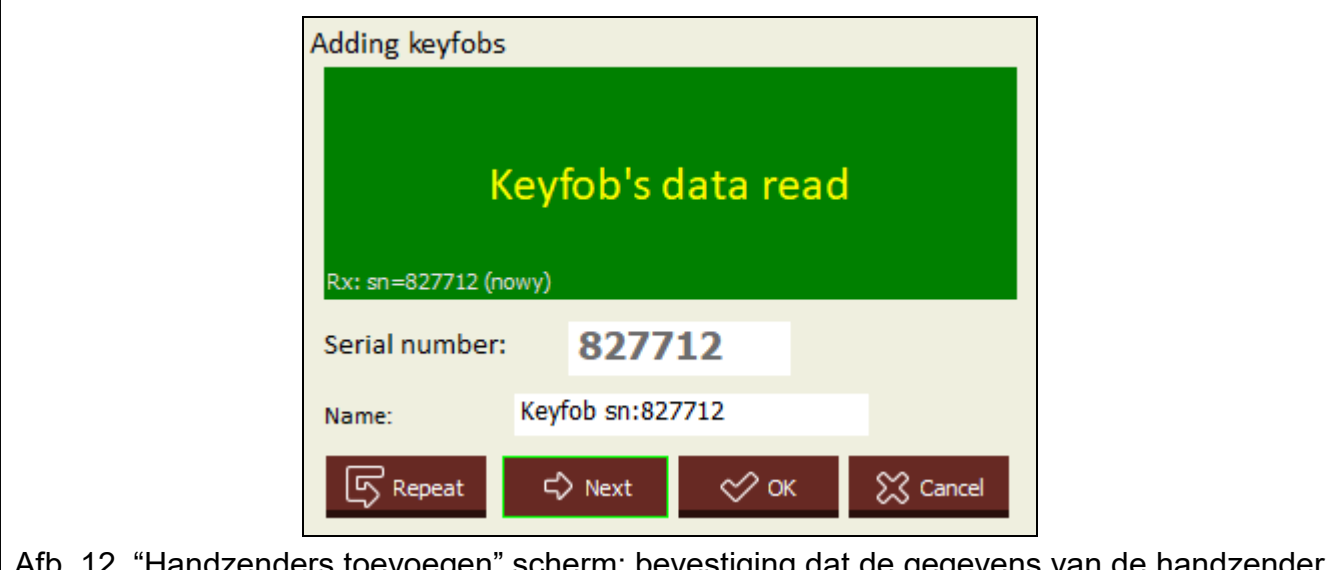

lerrin. Devestiging succesvol gelezen zijn.

<span id="page-13-1"></span>4. Klik op  $\sim \infty$  ok om de handzender gegevens op te slaan. Het "Handzenders" toevoegen" scherm zal sluiten. De nieuwe handzender zal worden weergegeven in de handzender lijst.

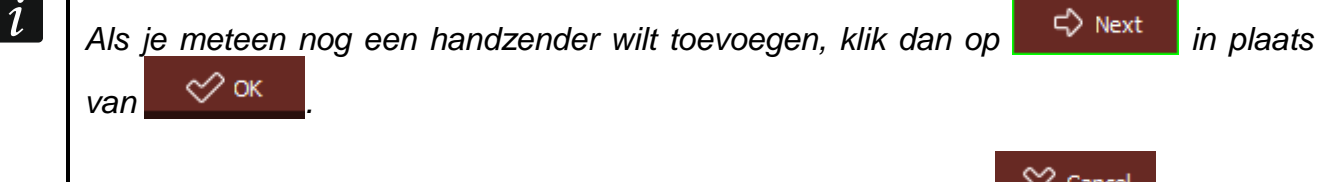

*Je kunt de procedure op elk moment stoppen door te klikken op .*

5. Geef aan welke relaisuitgangen door de handzender moeten worden bestuurd (zie: ["Een](#page-14-3)  [uitgang toewijzen aan een handzender knop \(combinatie van knoppen\)"](#page-14-3)).

6. Klik op  $\Omega$  om de gegevens naar de controller te schrijven.

#### **Handmatig het serienummer invoeren**

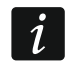

Je kunt het serienummer alleen handmatig invoeren als het programma niet *verbonden is met de controller.*

1. Klik op 다 Add

- 2. Voer het serienummer van de handzender in de kolom "Serienummer".
- 3. Voer de handzender naam in de "Naam" kolom.
- 4. Geef aan welke relaisuitgangen door de handzender moeten worden bestuurd (zie: ["Een](#page-14-3)  [uitgang toewijzen aan een handzender knop \(combinatie van knoppen\)"](#page-14-3)).
- 5. Breng een verbinding tot stand tussen het programma en de controller waarnaar je de handzender gegevens wilt kopiëren (zie: ["Een verbinding maken tussen het programma](#page-9-0)  en de [controller"](#page-9-0) p. [8\)](#page-9-0).
- 6. Klik op  $\Omega$  om de gegevens naar de controller te schrijven.
- 7. Wanneer het venster "Uploaden naar module" wordt geopend, klikt je op "Opslaan".

#### <span id="page-14-3"></span>**Een uitgang toewijzen aan een handzender knop (combinatie van knoppen)**

- 1. Klik op het veld van knop (combinatie van knoppen).
- 2. Voer de nummer(s) van de relaisuitgang(en) in die met de knop moeten worden bediend en klik op ENTER (het programma zal de relais uitgangsnummers automatisch scheiden met komma's).

## <span id="page-14-0"></span>*5.1.4.2 Handzenders zoeken in de lijst*

- 1. Klik op de zoekbalk en voer een deel van het serienummer of de naam van de handzender in.
- 2. Klik op  $\mathbb Q$ . Het veld met de gevraagde gegevens wordt blauw gemarkeerd.
- 3. Klik nogmaals op  $\mathbb{Q}$  als je een andere handzender wilt zoeken waarvan het serienummer of de naam de reeks tekens bevat die je eerder hebt ingevoerd.

## <span id="page-14-1"></span>*5.1.4.3 Een handzender verwijderen*

- 1. Klik op de handzender die u wilt verwijderen.
- 2. Klik op **Example 19 Listic . Het "Handzenders verwijderen" scherm zal openen.**
- 3. Klik op "Verwijder". Het "Handzenders verwijderen" scherm zal sluiten.
- 4. Klik op  $\Omega$  om de gegevens naar de controller te schrijven.

#### <span id="page-14-2"></span>*5.1.4.4 Handzenders uit een bestand importeren*

- 1. Klik op  $\mathbb{G}$  lmport Het "Handzenders importeren" scherm zal openen.
- 2. Selecteer het type bestand (opgeslagen in het DLOAD10 of het RK Soft programma) rechts onderin van het scherm.
- 3. Geef de locatie van het bestand aan met de gegevens van de SATEL controller.
- 4. Klik op "OK". Het "Handzenders importeren" scherm zal sluiten.
- 5. Bepaal welke relais uitgangen geschakeld moeten worden met de handzenders (zie ["Een](#page-14-3)  [uitgang toewijzen aan een handzender knop \(combinatie van knoppen\)"](#page-14-3)).
- $\boldsymbol{i}$ *Alleen de handzender namen en serienummers worden uit het bestand geïmporteerd door het programma. Knop instellingen worden niet gekopieerd. Als de "Kopie" optie*

*ingeschakeld is voor een van de handzenders, dan zullen de instellingen worden gekopieerd voor alle handzenders die uit het bestand geïmporteerd worden.*

6. Klik op  $\Omega$  om de gegevens naar de controller te schrijven.

#### <span id="page-15-0"></span>*5.1.4.5 Handzenders kopiëren naar een andere controller*

- 1. Open het gegevensbestand van de controller waarvan je de handzender gegevens wilt kopiëren.
- 2. Breng een verbinding tot stand tussen het programma en de controller waarnaar je de handzender gegevens wilt uploaden (zie: ["Een verbinding maken tussen het programma](#page-9-0)  en de [controller"](#page-9-0) p. [8\)](#page-9-0).
- 3. Lees de gegevens van de controller niet, maar klik op  $\Omega$ .
- 4. Wanneer het venster "Uploaden naar module" wordt geopend, klikt je op "Opslaan".

# <span id="page-15-1"></span>**5.2 Jumpers en knoppen op de print**

Elke relaisuitgang is aan een knop en een paar jumpers toegewezen. Met behulp van de jumpers kan je de werkingsmode van de relaisuitgang specificeren. Met gebruik van de knoppen kan je:

- de insteltijd van de relaisuitgang specificeren,
- een nieuwe handzender toevoegen,
- een handzender verwijderen.

## <span id="page-15-2"></span>**5.2.1 De werkingsmode van de relais uitgang instellen**

Hieronder wordt getoond hoe de werkingsmode van relaisuitgang 1 kan worden ingesteld. De overige relaisuitgangen dienen op dezelfde manier te worden behandeld.

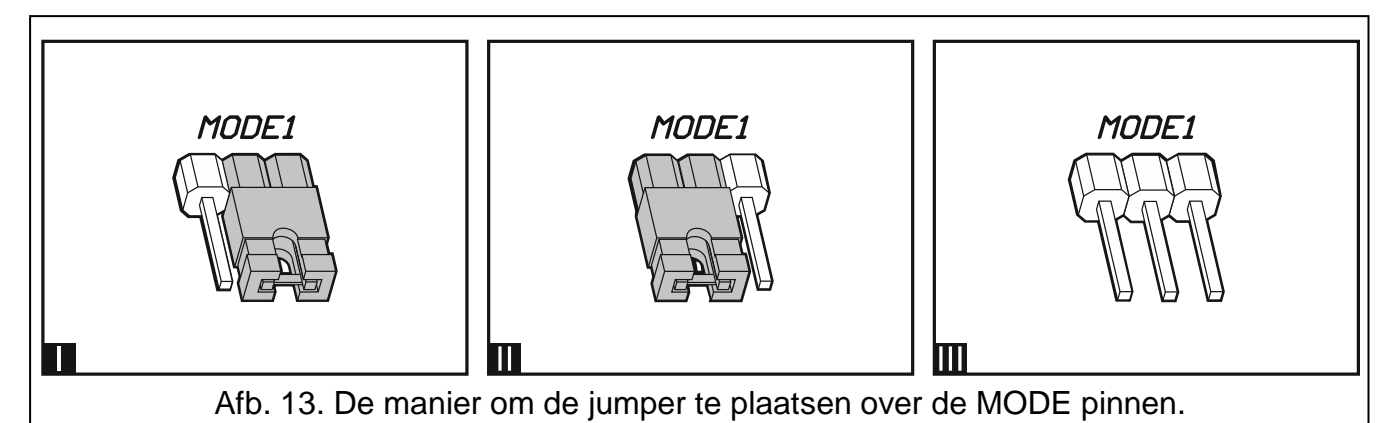

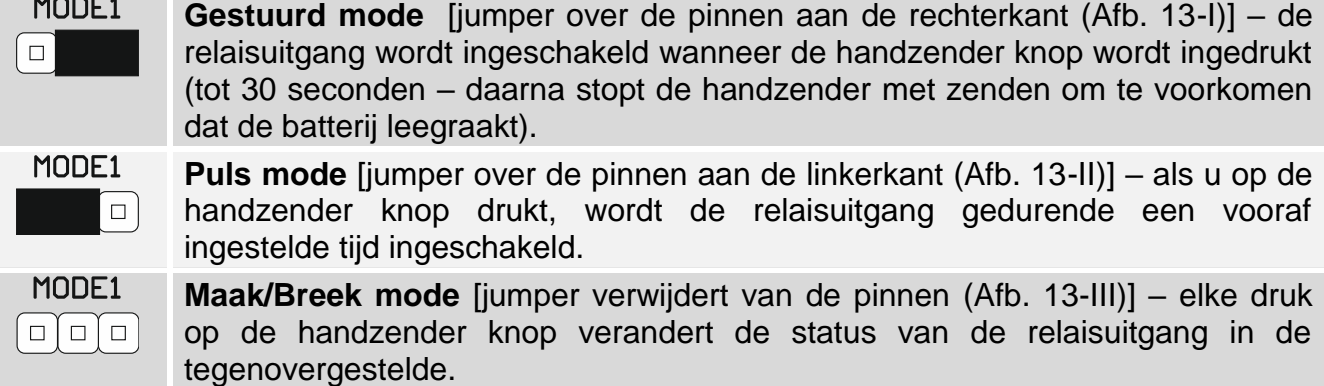

## <span id="page-16-0"></span>**5.2.2 De insteltijd voor de relaisuitgang programmeren**

De insteltijd voor de relaisuitgang moet worden geprogrammeerd als de uitgang in de puls mode werkt en je wilt dat de ingestelde tijd een andere waarde dan de standaardwaarde heeft (5 seconden).

1. Druk tweemaal op de knop die aangegeven is met het nummer van de relaisuitgang waarvoor je de tijd wilt programmeren. De led zal dan uitgaan.

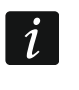

*Als je wilt stoppen met het programmeren van de tijd, drukt nogmaals op de knop met het nummer van de relaisuitgang.*

- 2. Druk op een handzender knop. De led begint afwisselend groen en rood te knipperen.
- 3. Meet de tijd voor de relaisuitgang waarop deze moet worden geschakeld en druk nogmaals op de handzender knop. De led zal groen gaan branden.

#### <span id="page-16-1"></span>**5.2.3 Een handzender toevoegen**

- 1. Druk op de knop die aangegeven is met het nummer van de relaisuitgang en welke door de handzender gestuurd moet worden. De led zal groen gaan knipperen.
- 2. Druk op de handzender knop die de uitgang zal gaan bedienen. De led zal rood gaan knipperen.

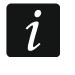

*Als de led groen oplicht, betekent dit dat er geen handzenders meer toegevoegd kunnen worden of dat de handzender niet wordt ondersteund.*

3. Druk dezelfde knop nogmaals in. De led zal groen gaan branden.

#### <span id="page-16-2"></span>**5.2.4 Een handzender verwijderen**

Een handzender wordt pas verwijderd als deze geen uitgangen meer aanstuurt.

- 1. Druk op de knop die aangegeven is met het nummer van de relaisuitgang en door de handzender gestuurd wordt. De led zal groen gaan knipperen.
- 2. Druk op de handzender knop die de uitgang aanstuurt. De led zal rood gaan knipperen.
- 3. Druk dezelfde controller knop nogmaals in. De led zal groen gaan branden. De handzender zal die uitgang niet meer aankunnen sturen.
- 4. Herhaal de procedure voor de overige uitgangen die worden gestuurd door de handzender.

# <span id="page-16-3"></span>**6 De standaard fabrieksinstellingen terugzetten**

Bij het herstellen van de fabrieksinstellingen worden alle handzenders verwijdert.

- 1. Druk op de PRG1 knop en houd deze vast.
- 2. Na ongeveer 3 seconden, wanneer de led eenmaal rood knippert, laat je de knop los.
- 3. Druk nogmaals op de PRG1 knop en houd deze vast.
- 4. Na ongeveer 3 seconden, wanneer de led rood knippert, laat je de knop los.
- 5. Als de led niet meer rood knippert en groen oplicht, betekent dit dat de fabrieksinstellingen van de controller zijn hersteld.

# <span id="page-16-4"></span>**7 Specificaties**

#### **RK-1K / RK-2K / RK-4K / RK-4K SMA controller**

Voeding voltage:

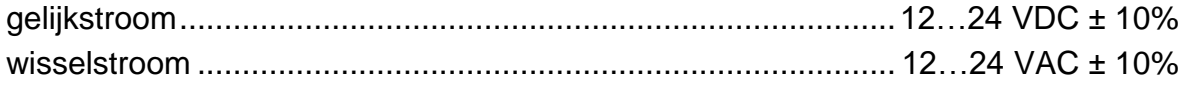

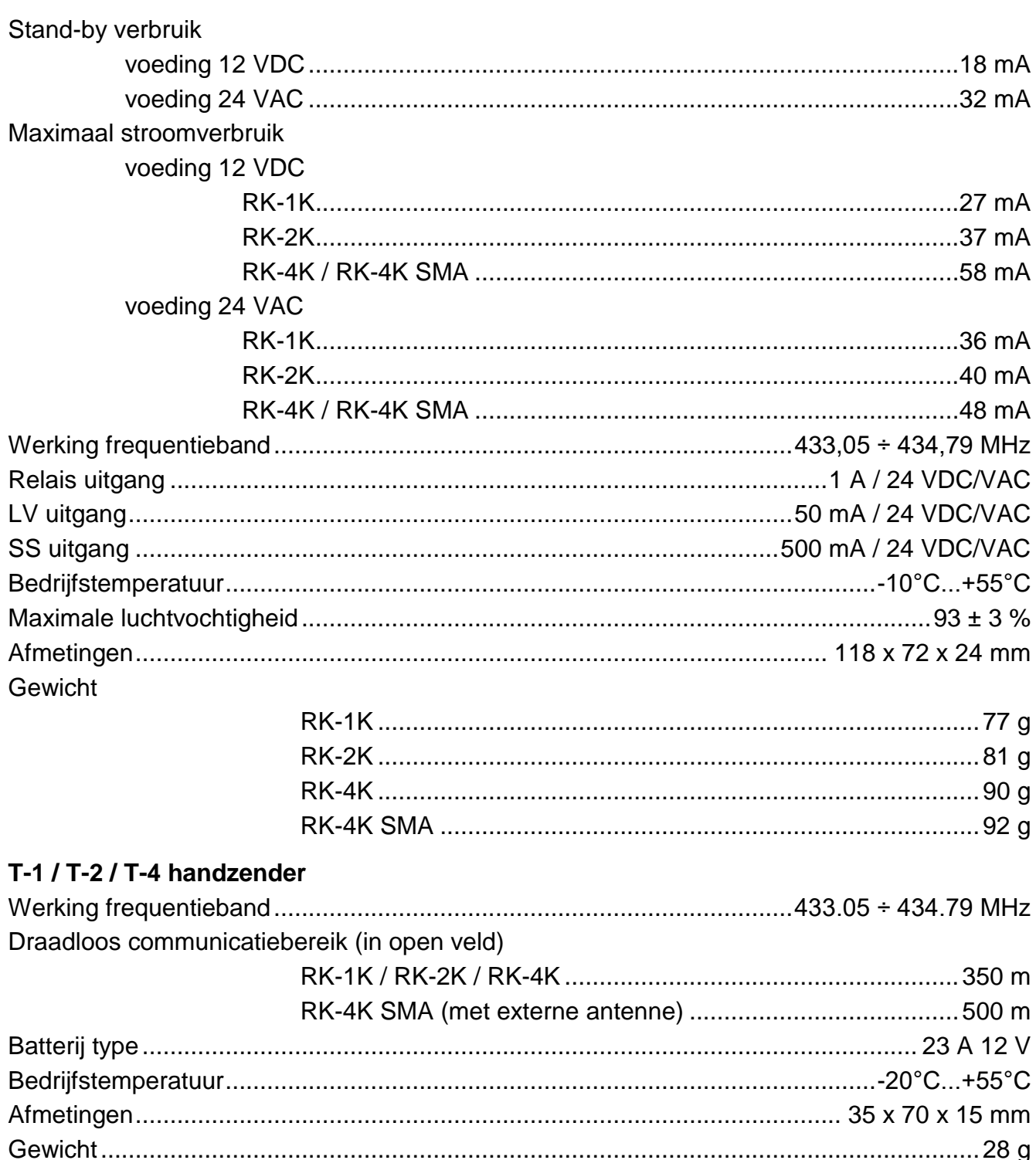

#### <span id="page-17-0"></span>Handleiding update historie 8

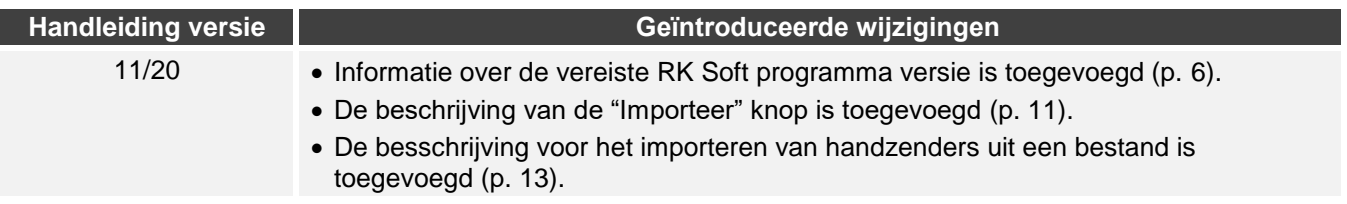